11011101011001100110011001100110011001100110011001100110011001100110011001100110011001100110011001100110011001 **ODigital Media** 100101 111110 SAMSUNG 101 **TILLU0001II010** 101 11 10111010111 Objective 103.03 Utilize appropriate tools and methods to produce of **Lanimation.** -11

1011101

001000111

00100100

1111100

ExplorNet's

#### 1010101010nm 02020111110202020. 0010011110111011 107007007070001 ANIMATE WORKSPACE

- o Stage
- o Timeline
- o Properties Panel
- o Library Panel
- o Tools Panel

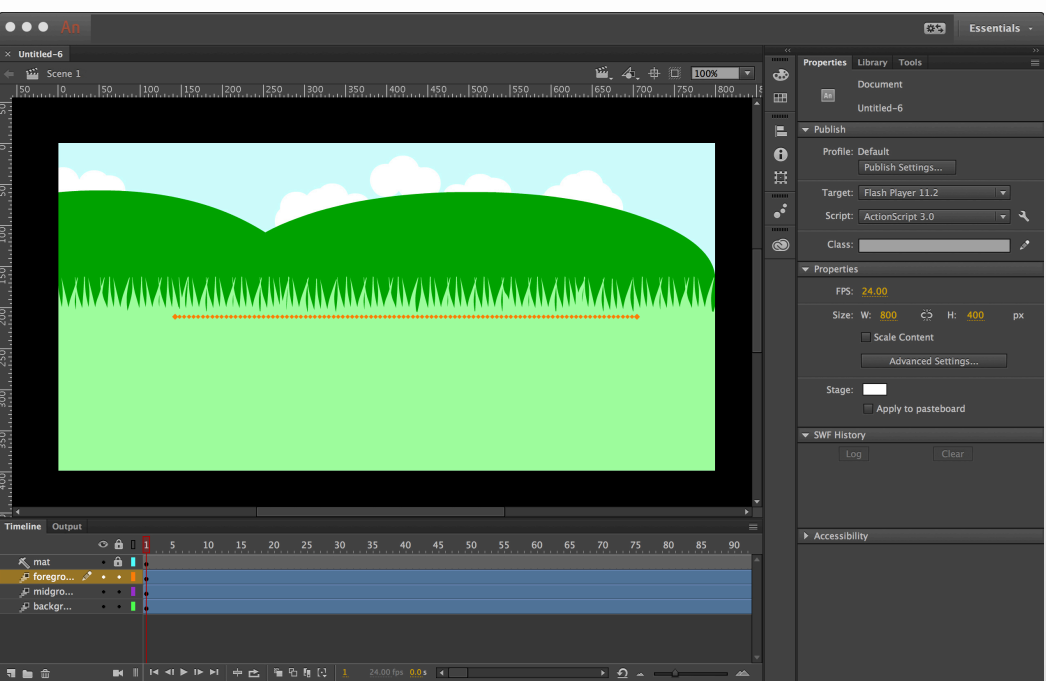

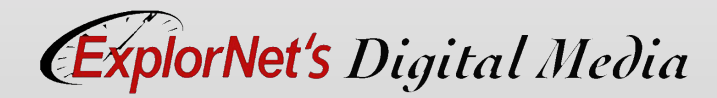

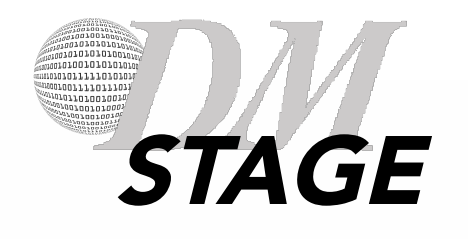

- o The rectangular area where you place graphic content when creating Animate documents.
- o To change the view of the Stage as you work, zoom in and out.
- o To help you position items on the Stage, you can use the grid, guides, and rulers.

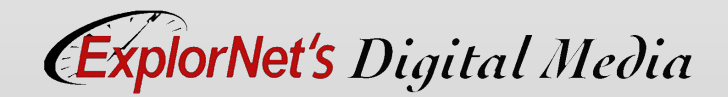

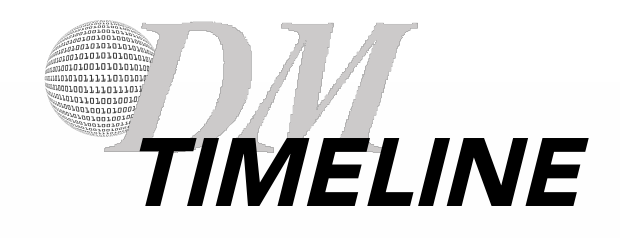

- o Defaults to only one layer.
- o To organize artwork and animation add more layers.
- o You can also hide, lock, or rearrange layers.
- o Each layer is made up of frames.
- o Timeline Video

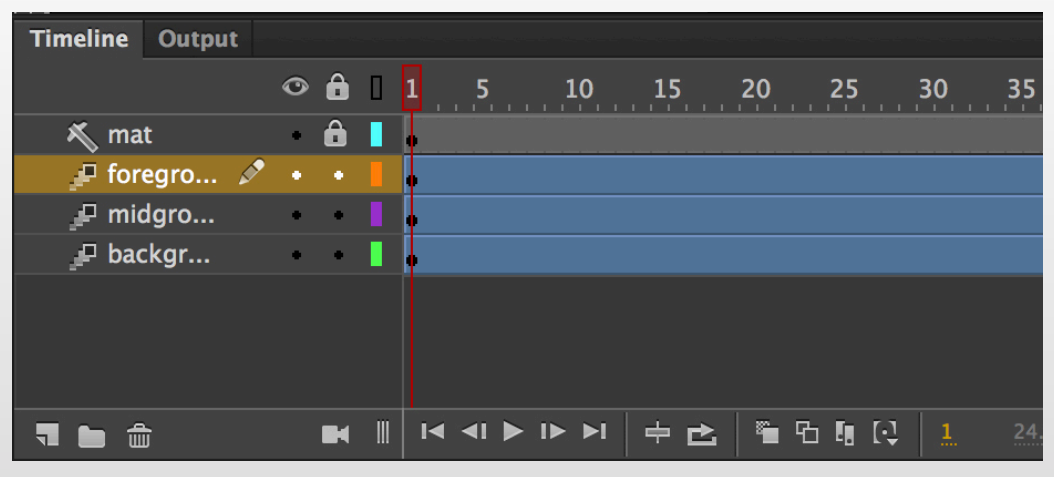

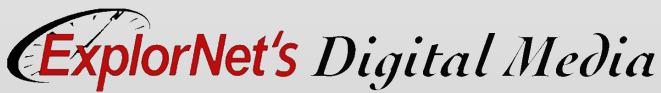

#### 00111101101 .011818182 QUESTIONS TO CONSIDER

- o How can we utilize layers to make the animation process easier?
- o Why do you think the timeline in Animate is displayed in frames and not seconds?

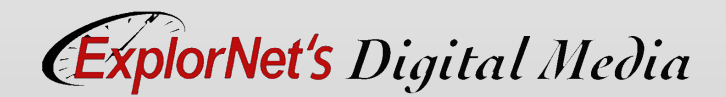

#### 1010101010010 ,,,,,,,,,,,,,,,,, 10011110111011  $\frac{1}{10}$ PROPERTIES PANEL

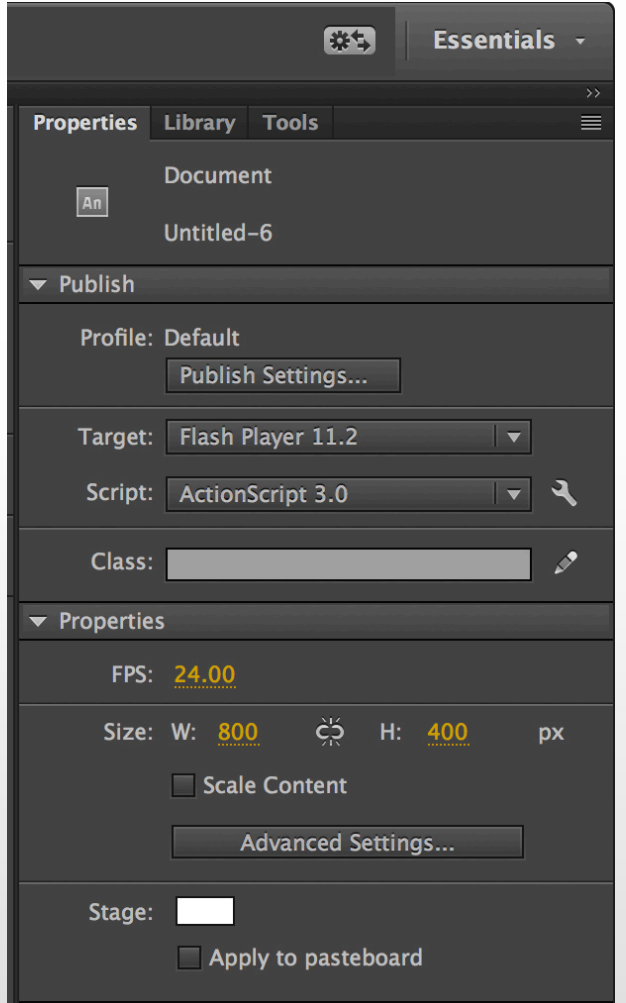

o Provides easy access to properties of the current selection, either on the Stage or in the Timeline.

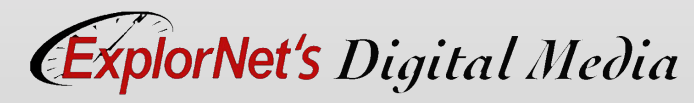

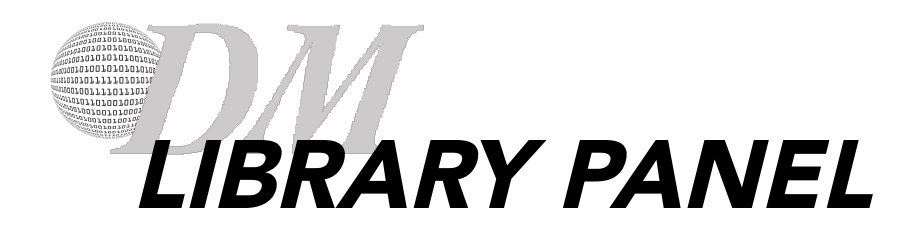

- o Where symbols are stored and organized in Animate.
- o Includes those created in Animate as well as imported files, including bitmap graphics, sound files, and video clips.

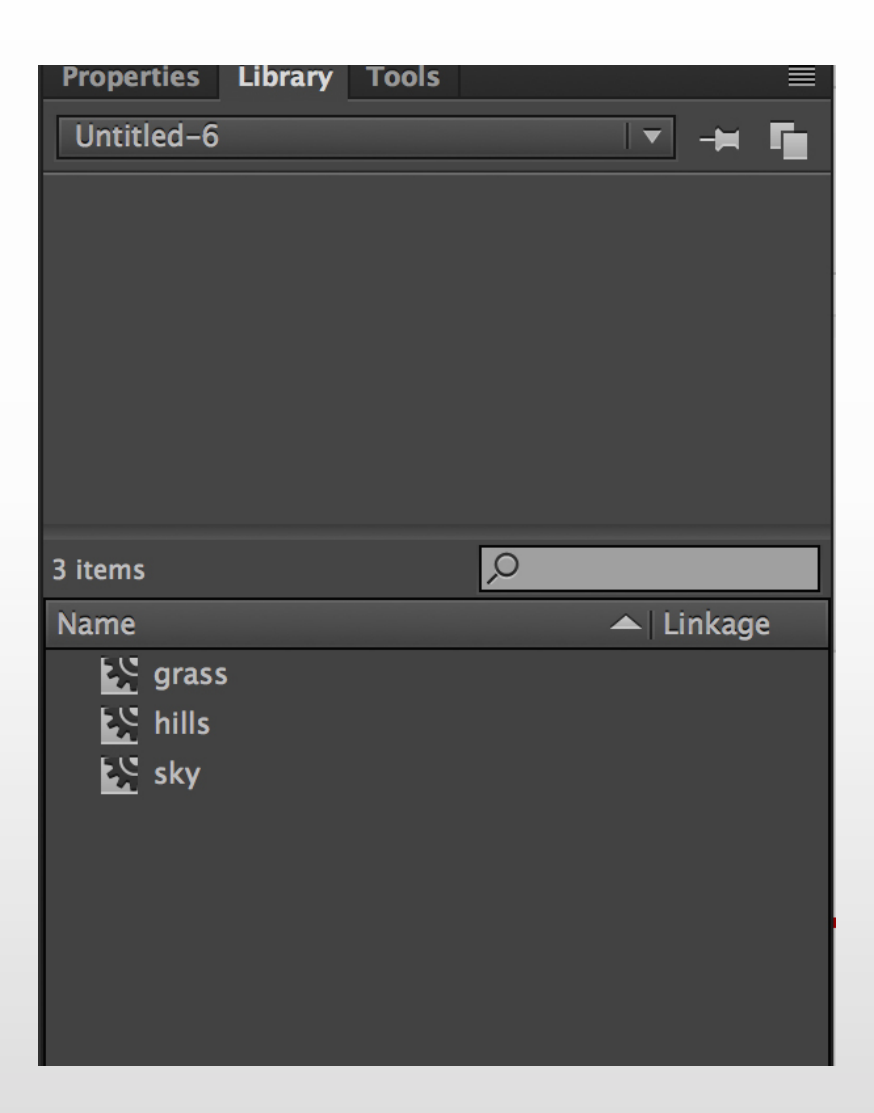

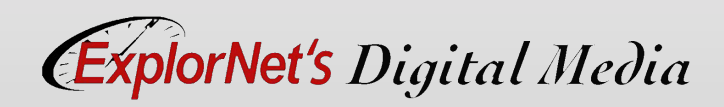

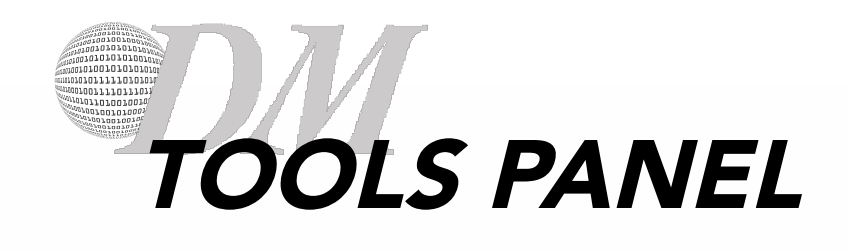

Divided into four sections:

- o The tools area with drawing, painting, and selection tools.
- o The view area for zooming and panning.
- o The colors area for changing fill and stroke.
- o The options area contains attributes for the currently selected tool.

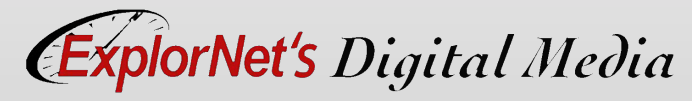

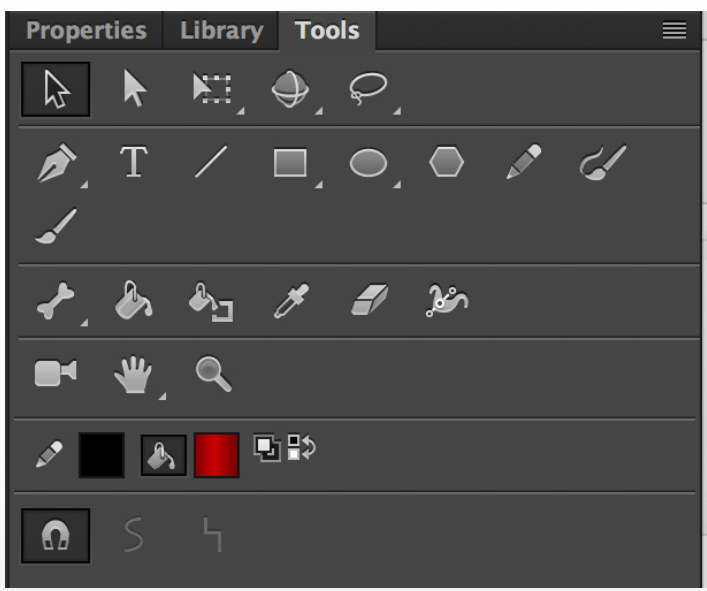

# CUSTOMIZE WORKSPACE

- o Your Animate workspace can be changed to best meet your needs as an animator.
	- Change document views
	- Rearrange/resize windows and panels
	- Add or remove tools on toolbar
	- Create and save custom workspace
- o These same techniques can be used to customize other Adobe software.

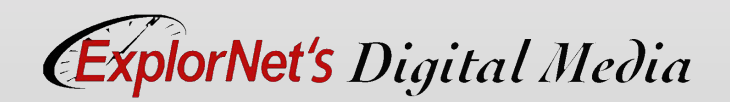

#### ,,,,,,,,,,,,,,,, 1001111011101 700700101001<br>707707007001 QUESTIONS TO CONSIDER

- o How might you organize your workspace?
- o Do you think it's important to keep workspaces similar between different Adobe programs?

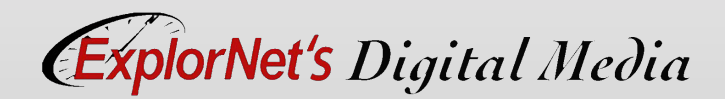

### 001111011101 ACTIONSCRIPT 3 VS. HTML5

- o Action Script 3 is the programming language for the Adobe Flash/Animate projects.
- o Web browsers cannot render Flash media without the plugin, Flash Player.
- o HTML5 can be used as an alternative to Flash media (so Flash Player is not required).
- o Both include features for playing audio and video within web pages, play some basic HTML5 browser games and use integrated vector graphics.

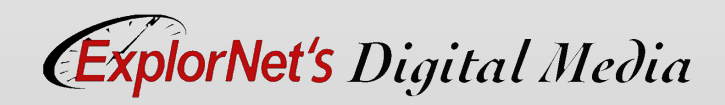

### STARTING A NEW PROJECT

- o Common tips for beginning an animation:
	- Use ActionScript 3 for most animations.
	- Set stage size to match final output size.
	- Check frame rate.
	- Select background first.
	- Auto Save is helpful.

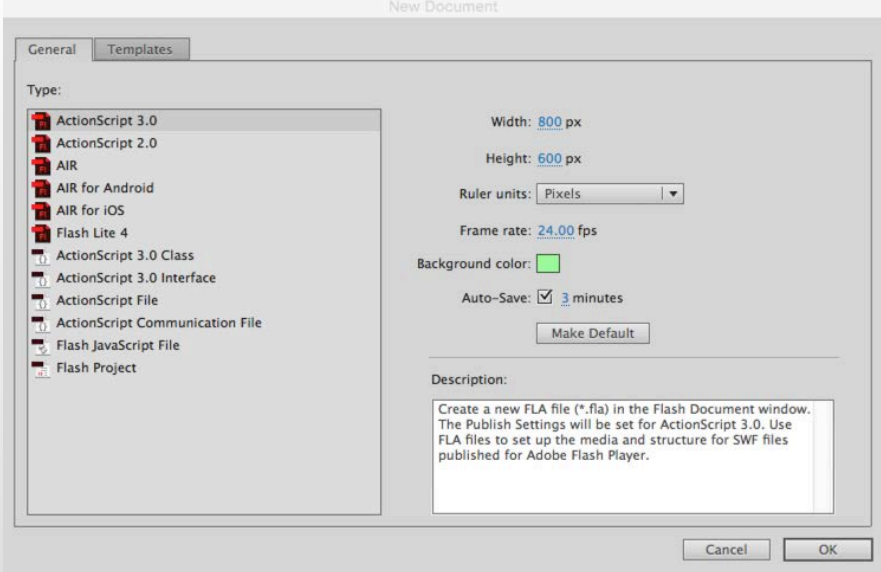

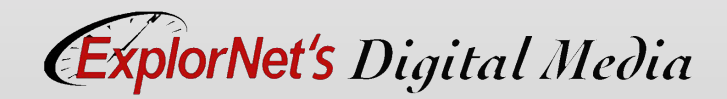

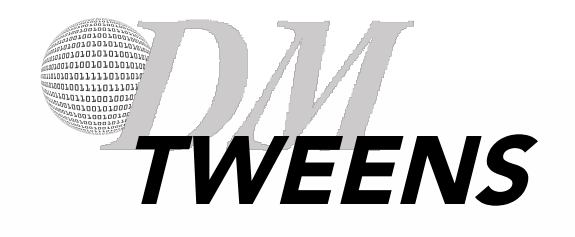

- o Motion Tween Most common type of movement. Objects (as symbols) can change position, rotation, alpha and size.
- o Shape Tween Objects can morph from one shape or color to another shape or color as defined by keyframes
- o Classic Tween Older way to animate, great for simple movement.

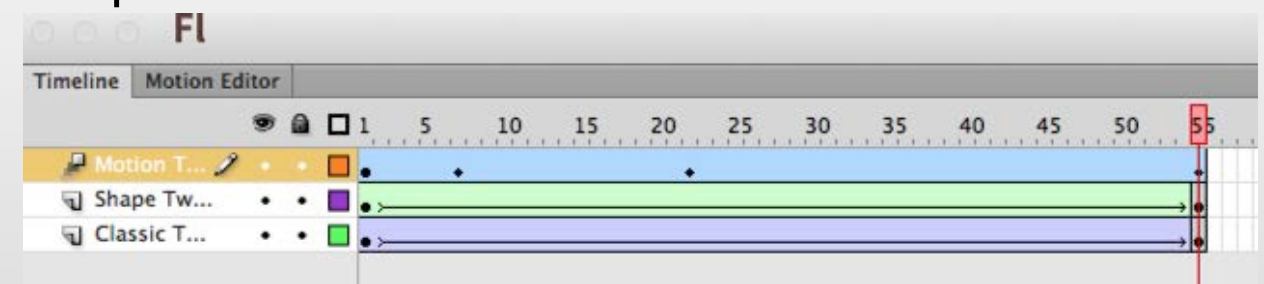

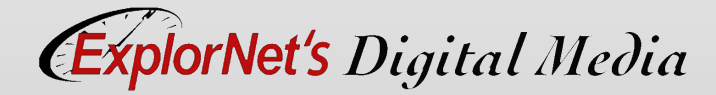

#### 1010101010000 07070717170707070 1010011110111011 107007007070001 ALPHA ADJUSTMENTS

- o Transparency can be done in the properties panel or in the color palette.
- o Normally used to make an object gradually fade in or fade out.

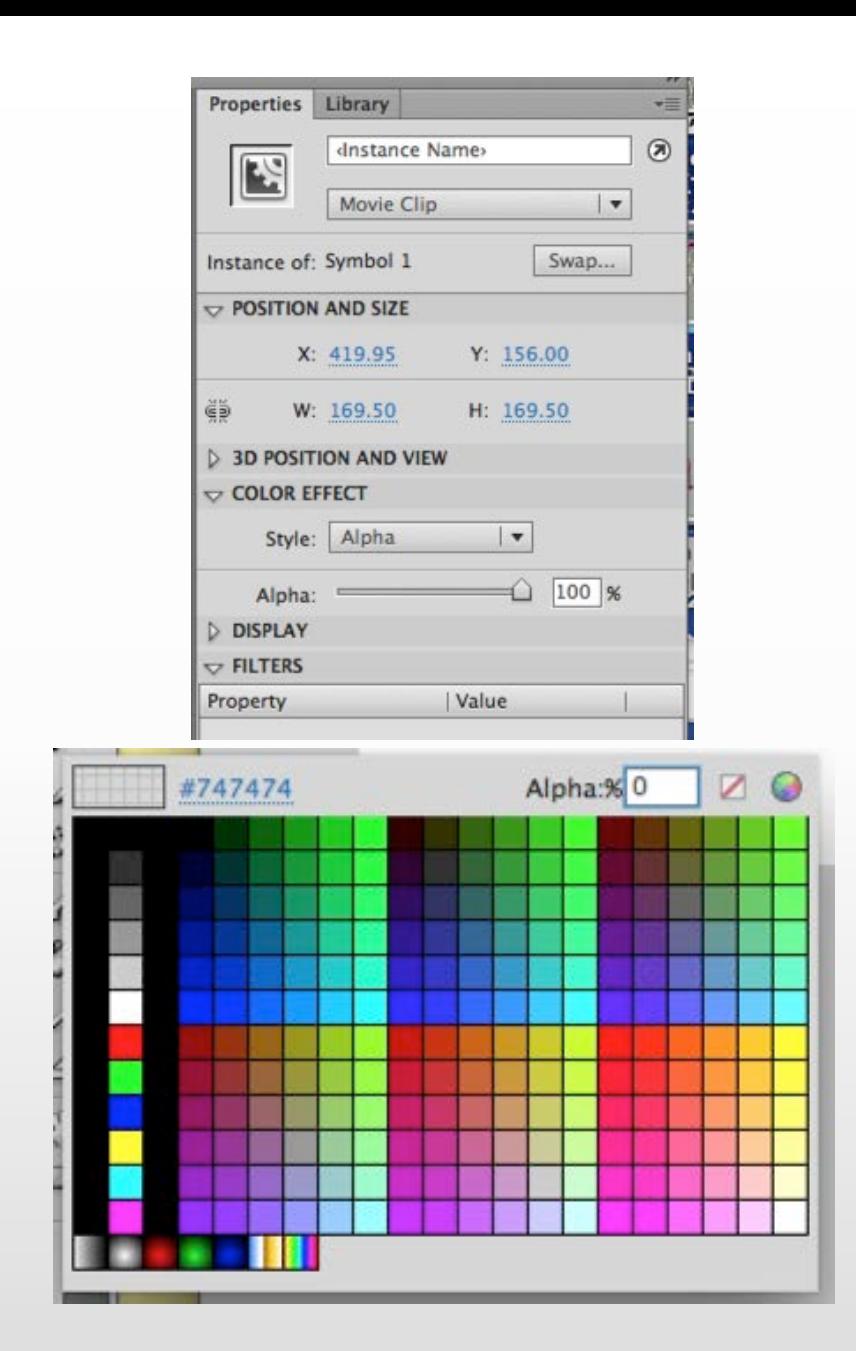

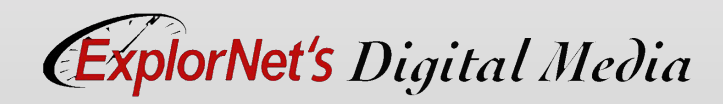

## ANCHOR POINT ADJUSTMENTS

- o Anchor Point
	- Rotation axis of an object.
- o Use anchor point to set where movement should occur.

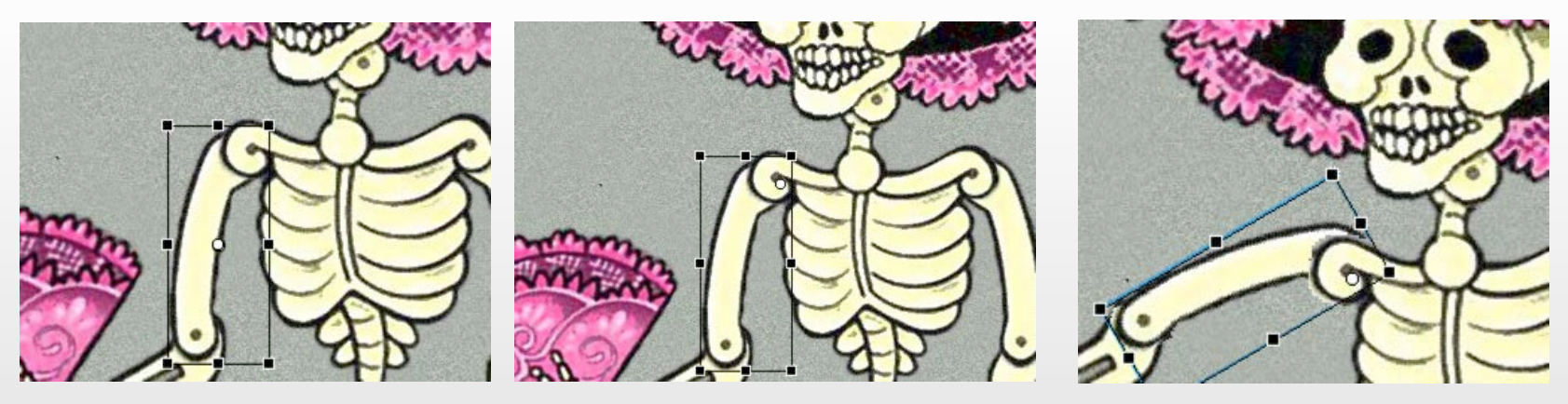

Pivot Points start in the center

Move pivot to new rotation point

Makes movement more natural

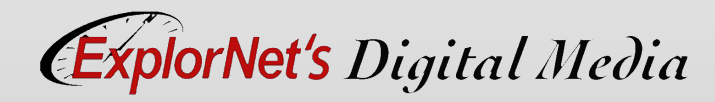